# **Order Entry and Control User Guide**

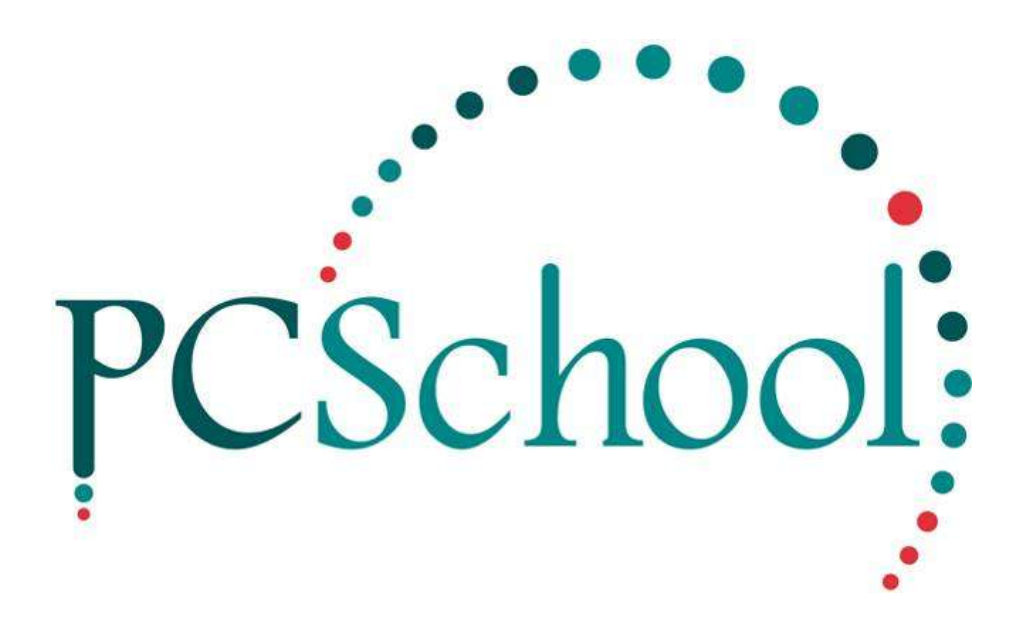

# **Table of Contents**

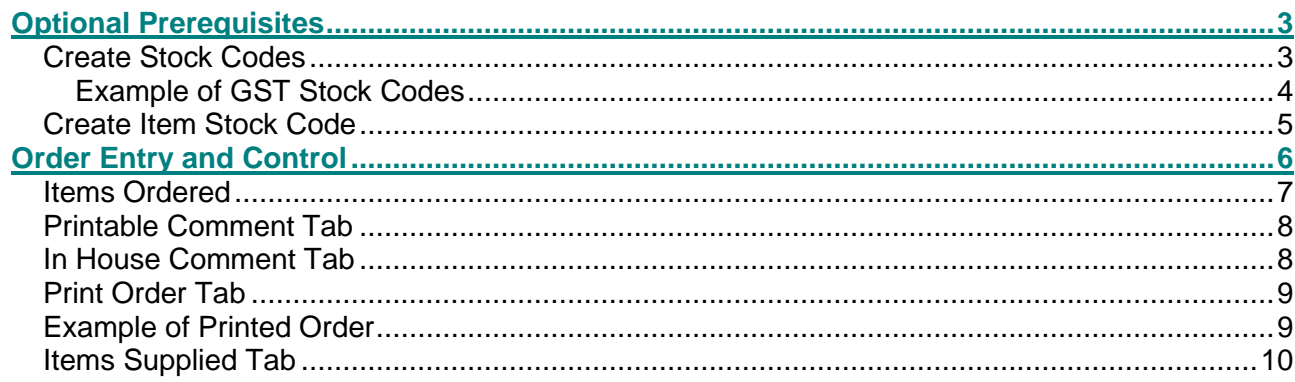

Order Entry and Control generates and prints hard copies of orders for faxing and emailing to a specific supplier for the supply of items. When the items are received the system enables cross checking of goods charged on the attached invoice against the original order, for the supply of quantity and quoted pricing. By indicating items received on the order the system keeps a record of items on backorder.

# <span id="page-2-0"></span>*Optional Prerequisites*

If stock control and accountability are required, unique stock codes for individual items can be established to enable access to transaction details for the items. Creditor invoices can also be processed and payments made without using the Ordering System.

### <span id="page-2-1"></span>**Create Stock Codes**

#### **Path:** System → Stock File Information

While the Ordering System is optional if you do choose to use it, it is suggested a minimum of two stock codes be established one code to attract GST and a second code that doesn't.

Create 'Including GST' Stock Code

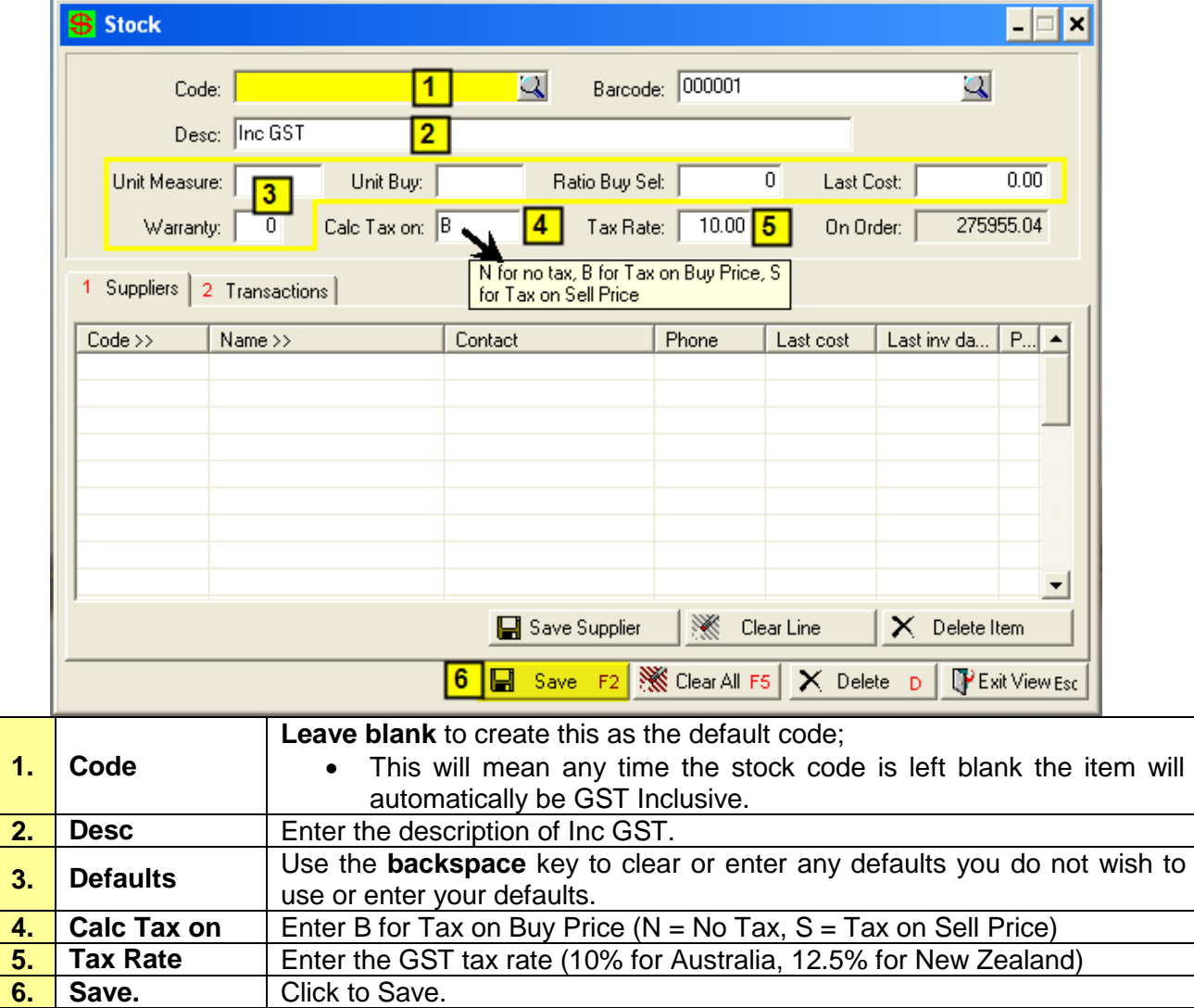

### Create 'Excluding GST' Stock Code

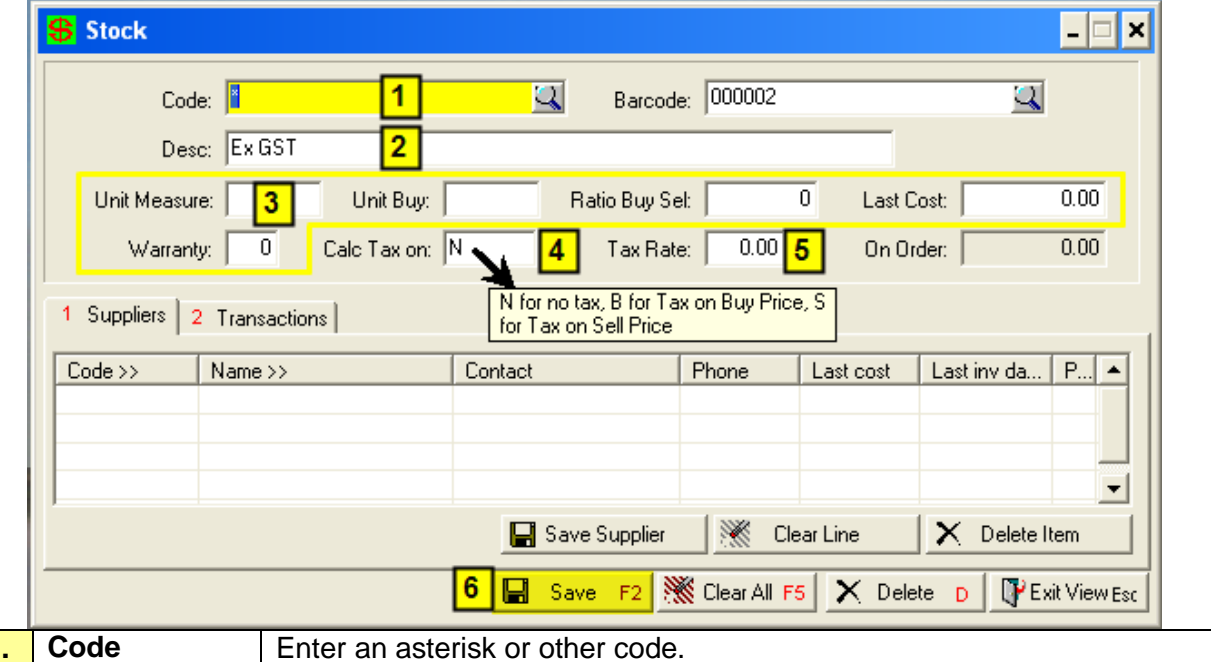

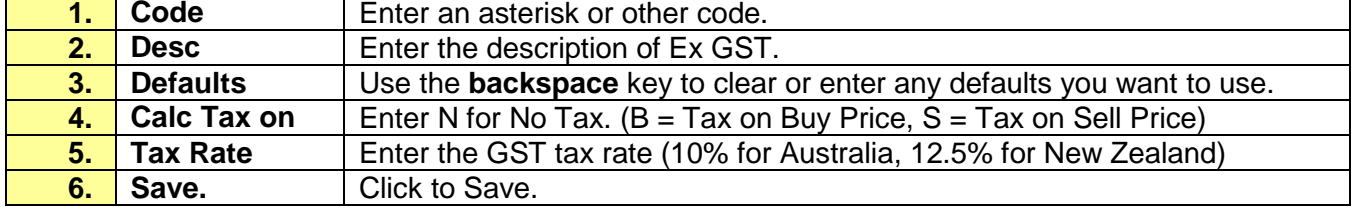

### <span id="page-3-0"></span>**Example of GST Stock Codes**

This example shows the Stock Code being used. You can create as many Stock Codes as you think necessary.

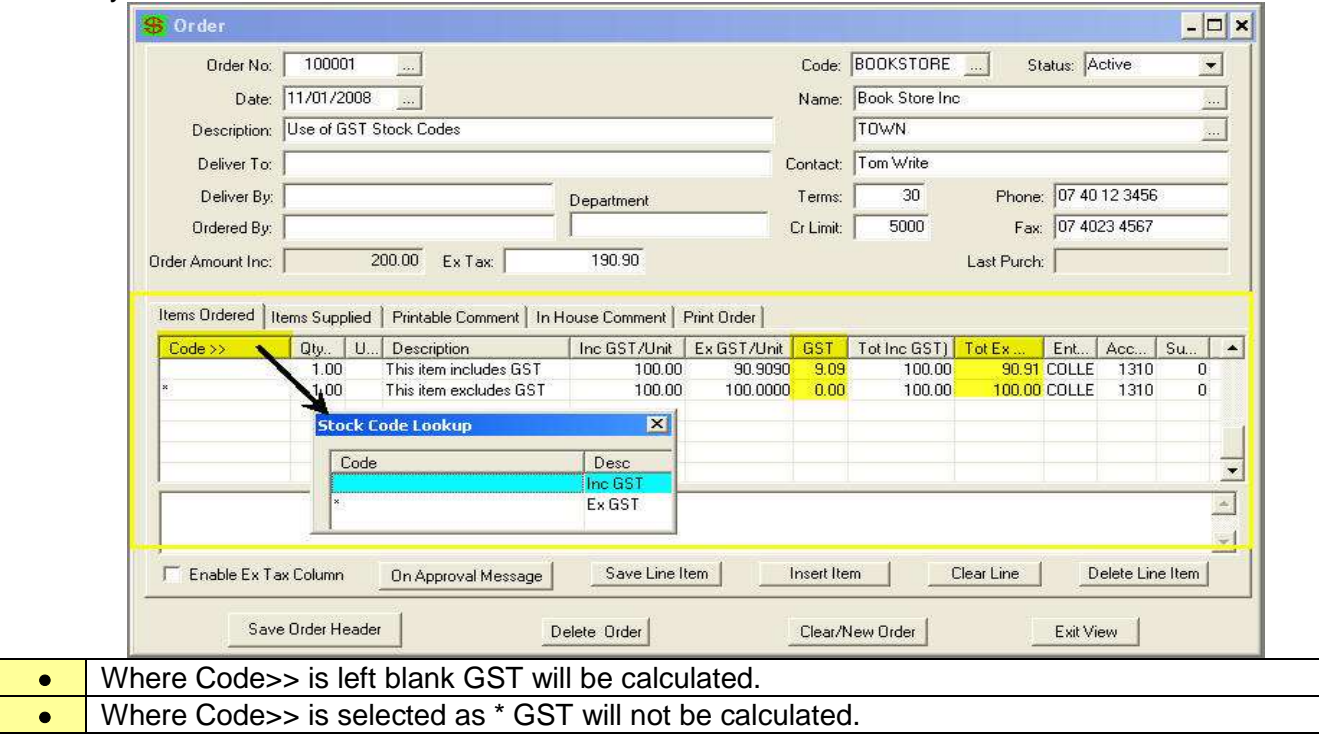

## <span id="page-4-0"></span>**Create Item Stock Code**

Optional; A stock file can be established if using the Ordering System, orders can be activated without using item stock codes.

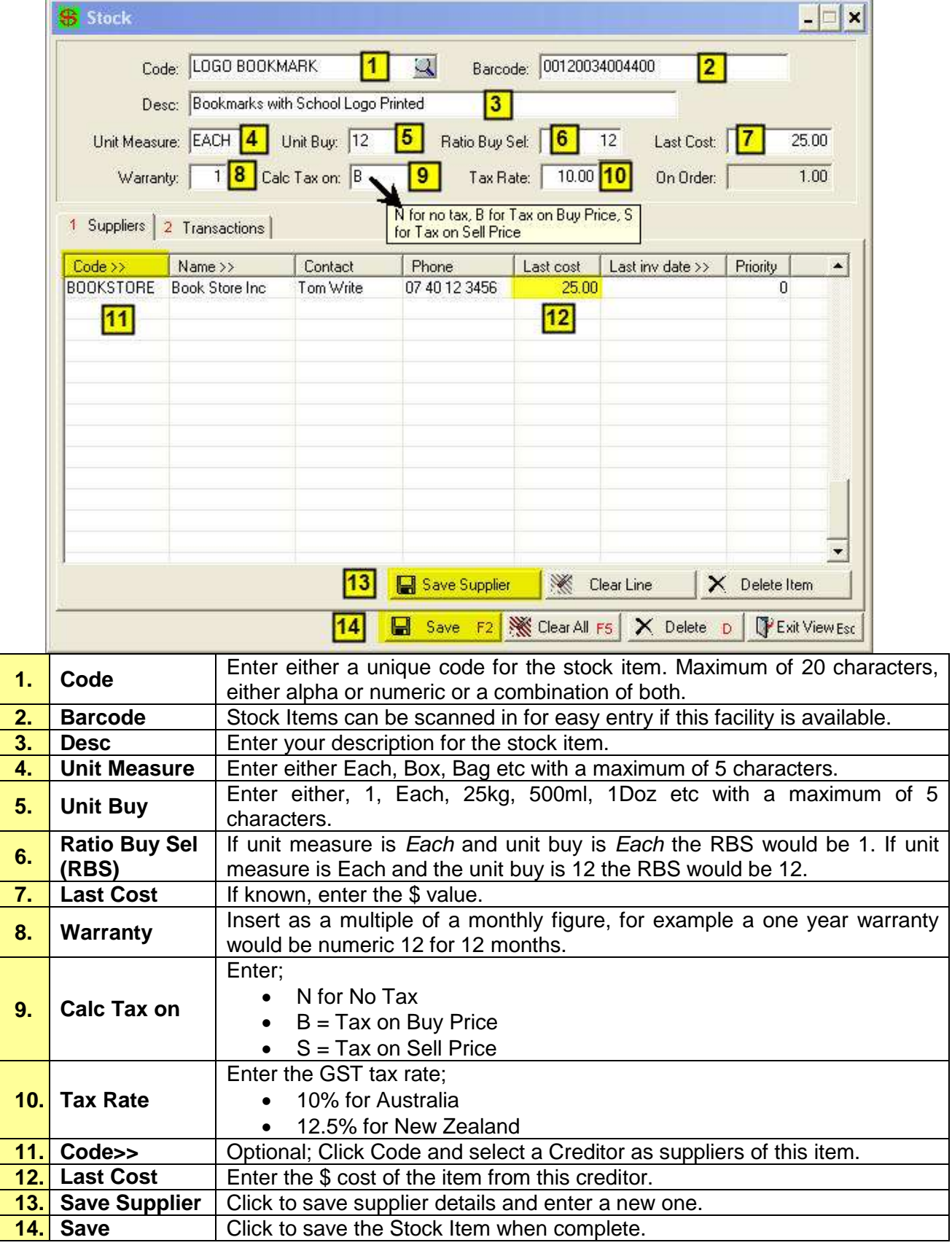

# <span id="page-5-0"></span>*Order Entry and Control*

#### **Path:** Creditors → Order Entry and Control

You can generate and print hard copies of orders for faxing or emailing to a specific supplier for supply of the listed items. When the items are received you can cross check the goods charged on their invoice for supply and any quoted price, against the original order. By indicating items received on the order the system keeps a record of items on backorder.

To create a Purchase Order for an existing Creditor enter the Order Header information.

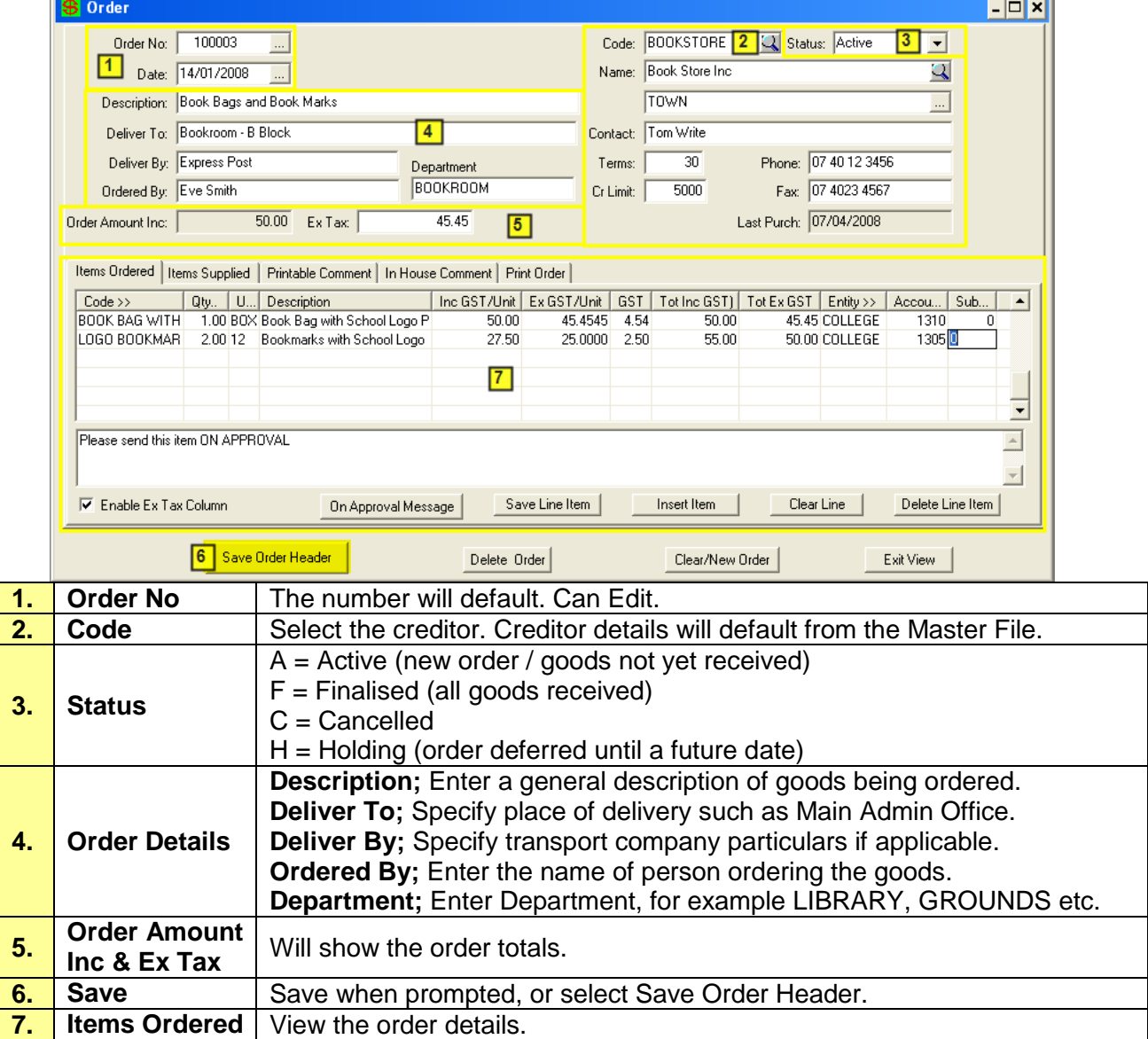

 $\overline{\phantom{a}}$ 

### <span id="page-6-0"></span>**Items Ordered**

Once the Order Header has been saved you can enter the Items Ordered.

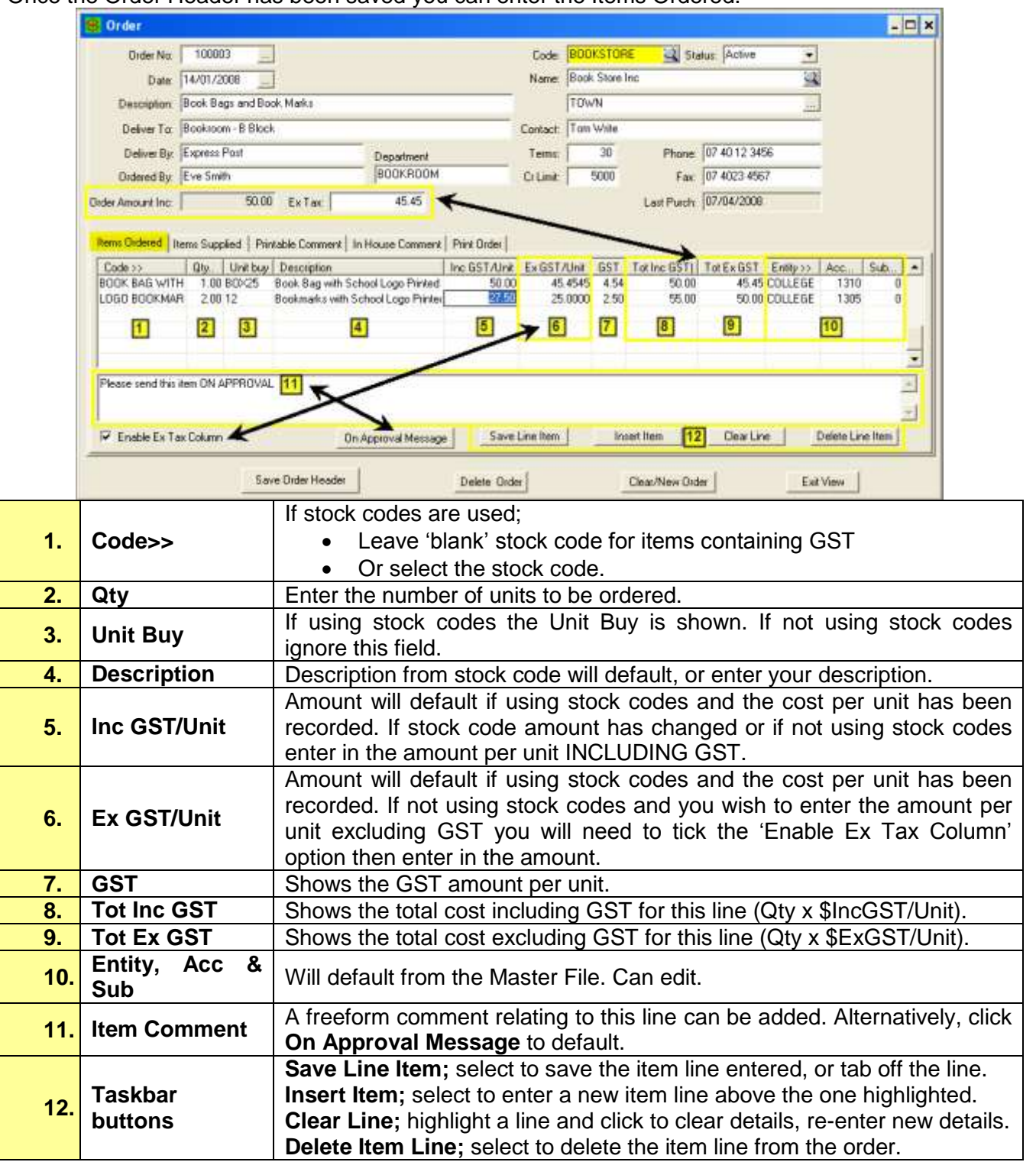

# <span id="page-7-0"></span>**Printable Comment Tab**

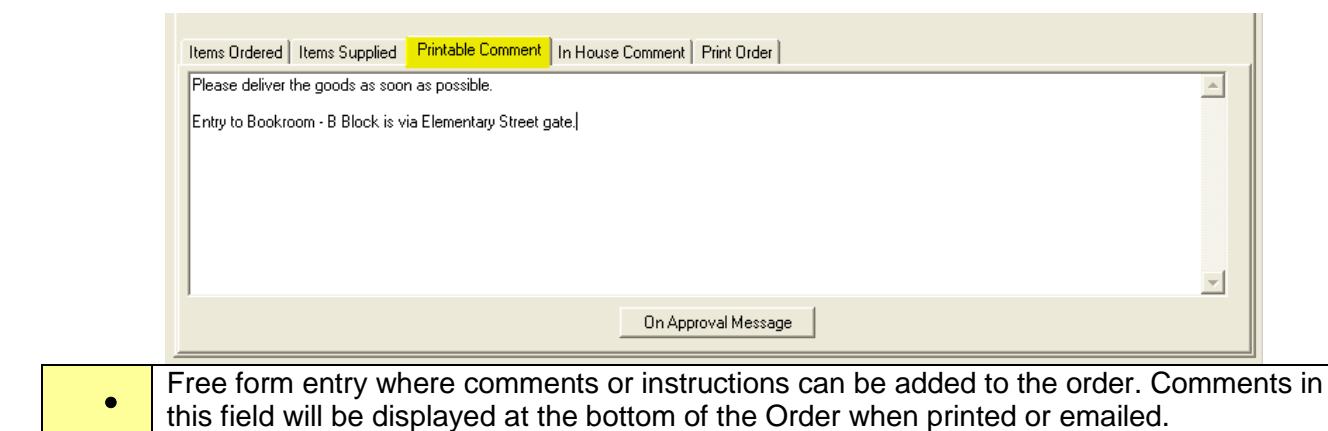

## <span id="page-7-1"></span>**In House Comment Tab**

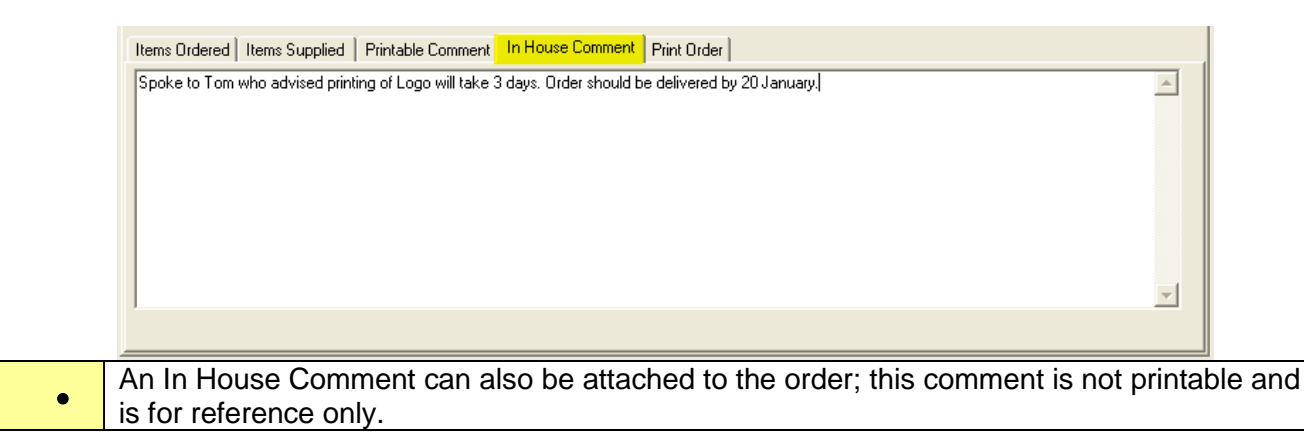

# <span id="page-8-0"></span>**Print Order Tab**

Orders can be either printed as a hard copy, a file, as well as an attachment to an Email. Select the desired output. If exporting as a File or Email the extension is .doc. This order can be recalled and printed at any time.

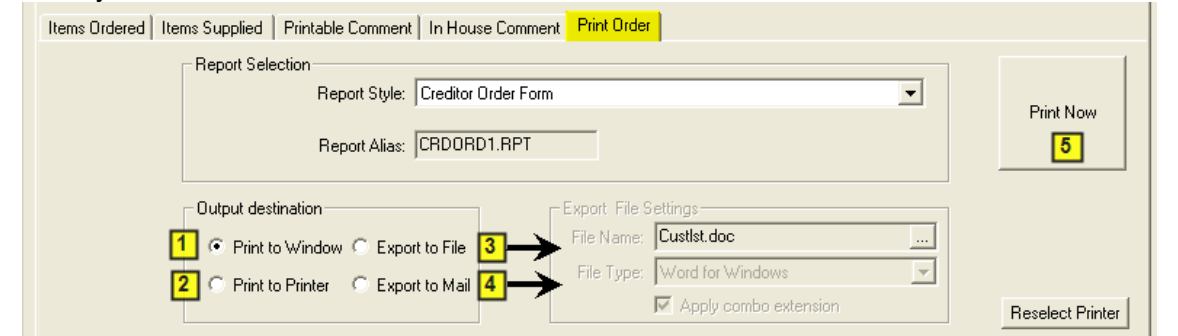

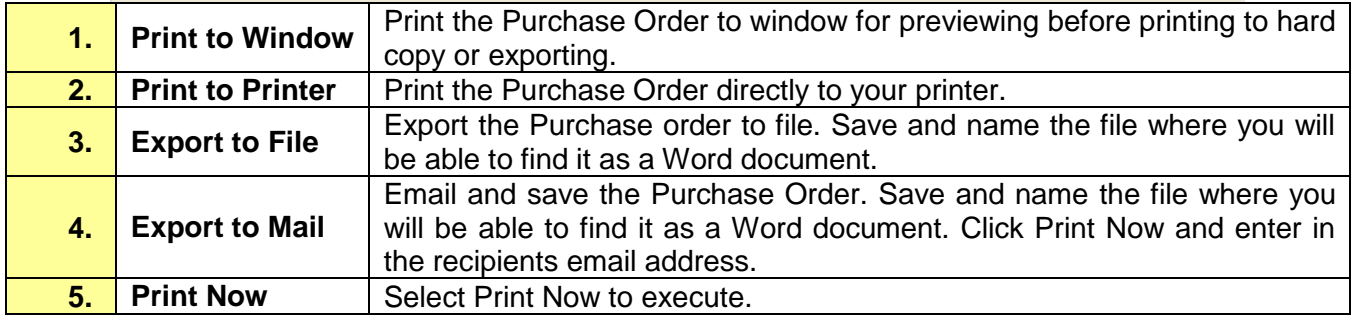

# <span id="page-8-1"></span>**Example of Printed Order**

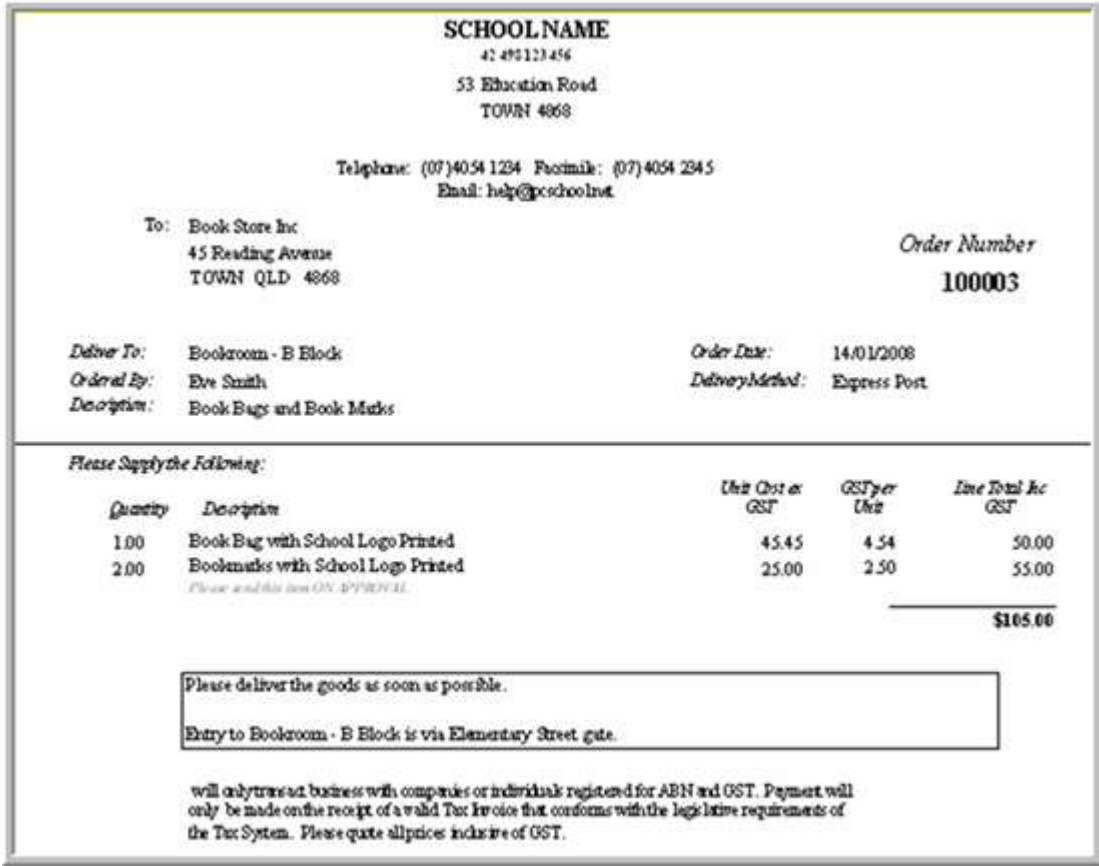

# <span id="page-9-0"></span>**Items Supplied Tab**

When an order is received it can be recorded through the Items Supplied Tab and the order flagged as Final.

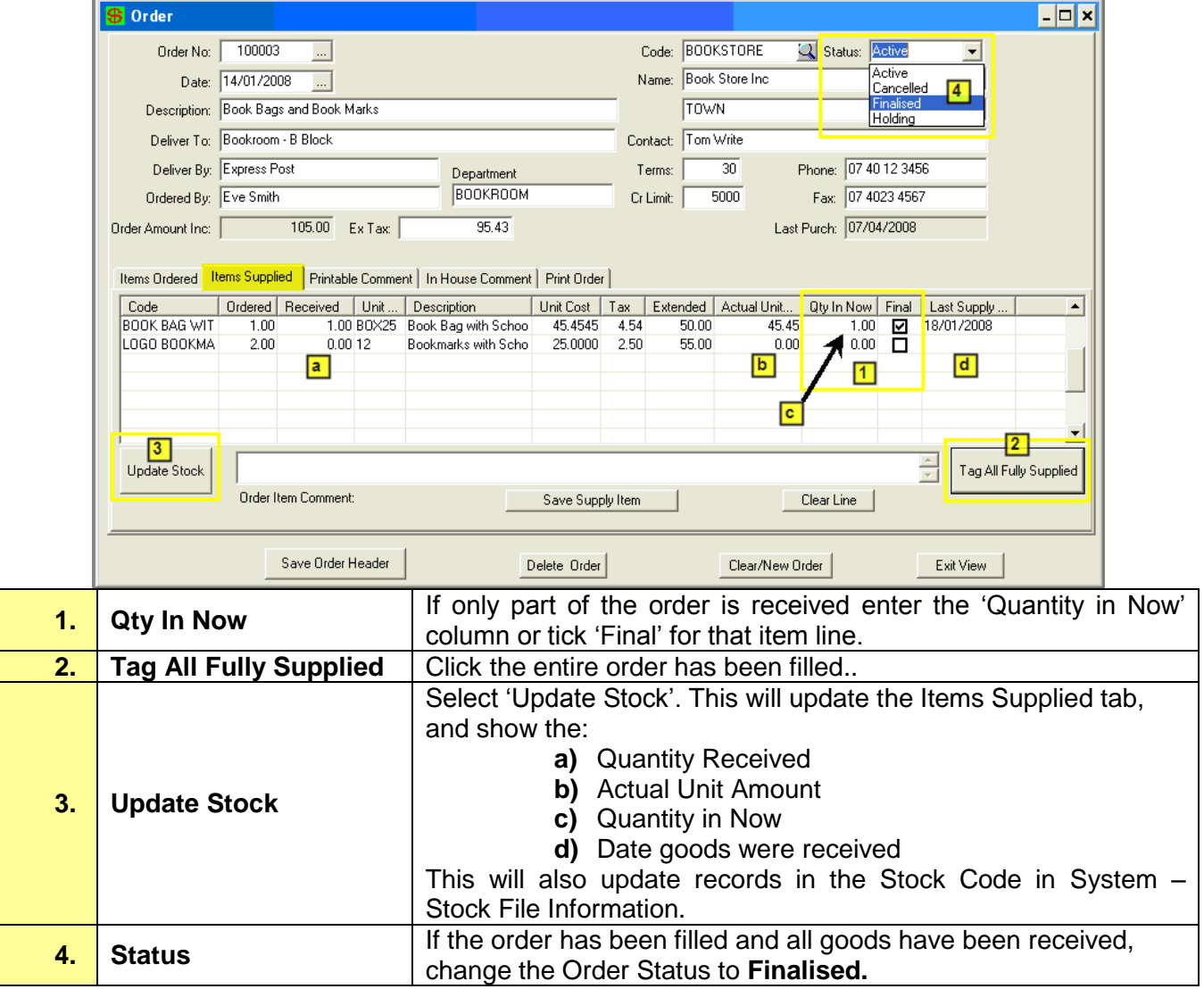